## **ЯК ЗАВАНТАЖИТИ ДОКУМЕНТИ З АС ІРЦ. ІНСТРУКЦІЯ ДЛЯ БАТЬКІВ**

**Увага!** *Якщо Ви раніше не працювали в системі і подавали заяву за допомогою ІРЦ, зв'яжіться з фахівцем ІРЦ для створення облікового запису і отримання доступу до своїх даних (необхідно мати ел. Пошту). Якщо Ви зареєструєтесь самостійно, дані не відобразяться.*

## **1.Портал IRCENTER.GOV.UA**

Увійдіть на портал IRCENTER.GOV.UA за своїми логіном та паролем.

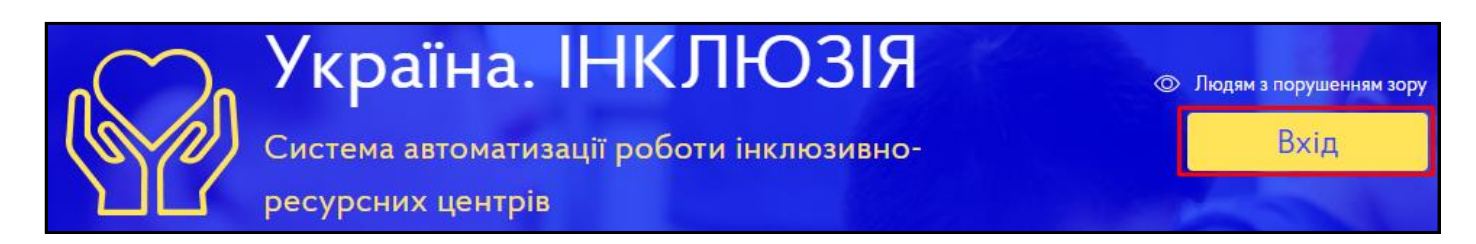

Натисніть кнопку "Розпочати роботу".

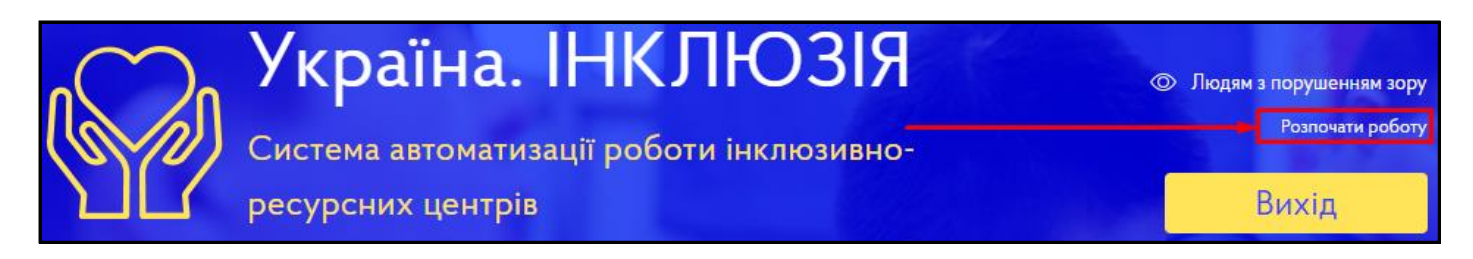

В головному меню оберіть пункт "Кабінет батьків" - "Заяви".

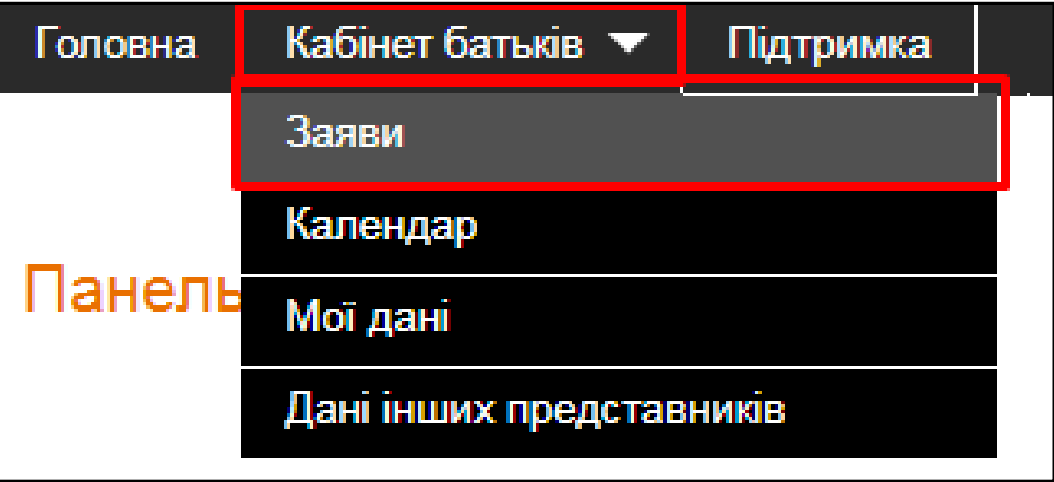

Якщо для дитини був сформований висновок або індивідуальна програма розвитку, завантажити їх у форматі .pdf можна за допомогою кнопок у графах "Висновок" та "ІПР"

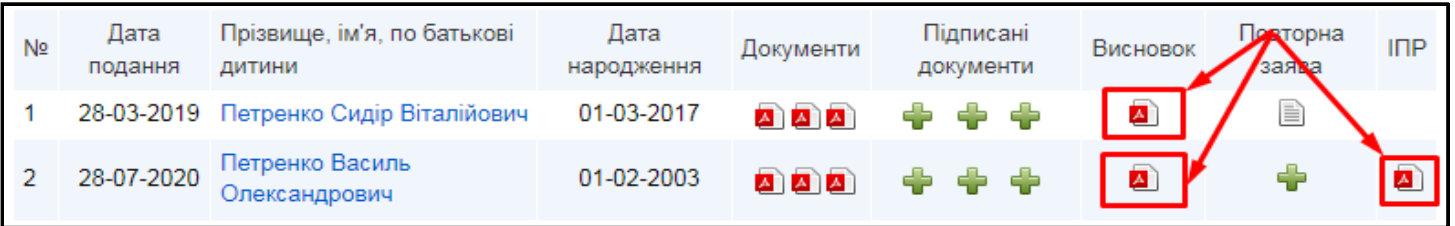

Якщо дитина проходила повторні комплексні оцінки, відкрити розділ з повторними заявами і висновками можна за допомогою кнопки у графі "Повторна заява". Завантажити повторні висновки у цьому розділі можна аналогічно.

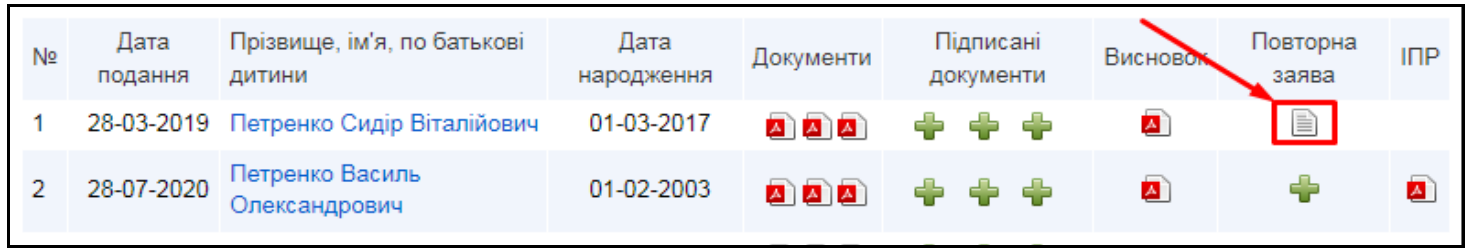

## **2. Мобільний додаток "Клієнт ІРЦ"**

Доступ до системи АС ІРЦ також можна отримати через мобільні додатки для Google Play та App Store.

- [Посилання на завантаження в Google Play](https://play.google.com/store/apps/details?id=ua.gov.ircenter.IRCenterClient)
- [Посилання на завантаження в App Store](https://apps.apple.com/us/app/клієнт-ірц/id1542230068)

Увійдіть в мобільний додаток за своїми логіном та паролем.

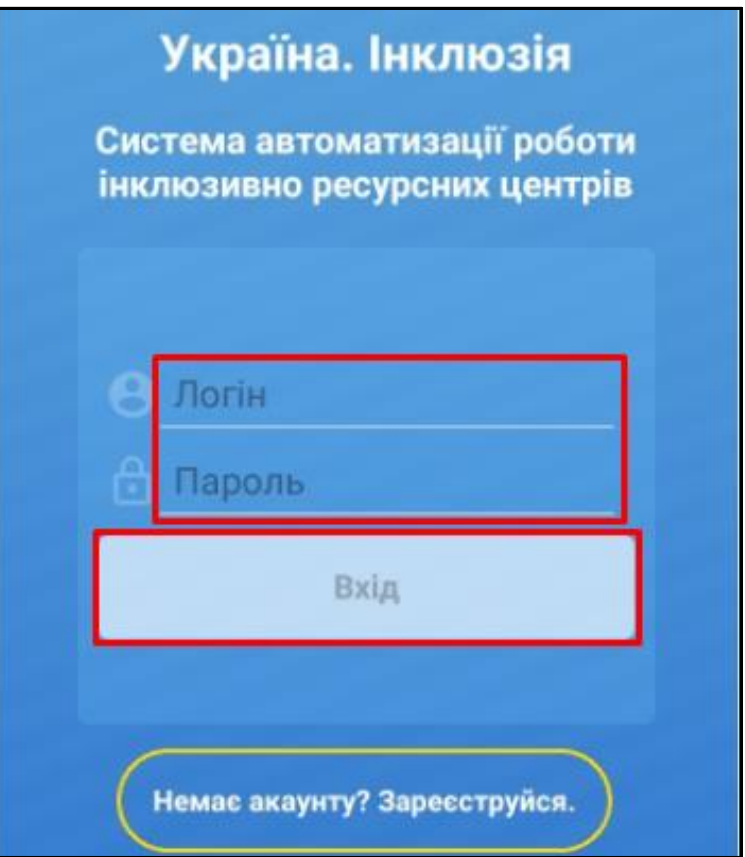

Автоматично відкриється розділ "Журнал заяв". Якщо для дитини був сформований висновок або індивідуальна програма розвитку, завантажити їх на пристрій у форматі .pdf можна за допомогою кнопок "Висновок" та "ІПР"

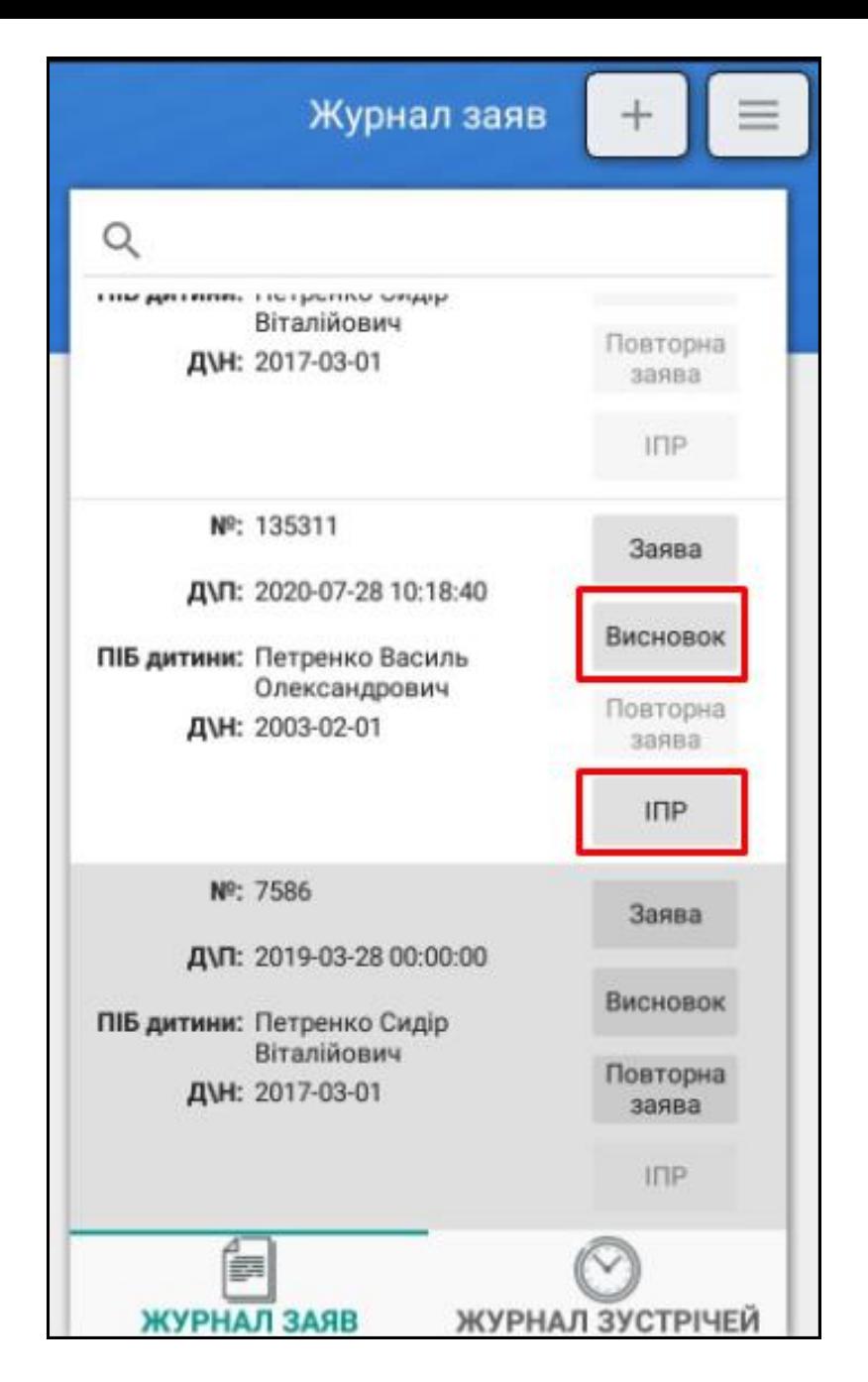

Якщо дитина проходила повторні комплексні оцінки, відкрити розділ з повторними заявами і висновками можна за допомогою кнопки "Повторна заява". Завантажити повторні висновки у цьому розділі можна аналогічно.